Electronic Timesheet (Student Assistants)

RECORDING TIME USING TIME IN / TIME OUT

# **TIME SUBMISSION DEADLINE:**  10:00 AM on Monday of pay week

Please visit the Payroll Department's website.<br>P Payroll calendars, with applicable deadlines are available for review.

HTTPS[://WWW.SOUTHALABAMA.EDU/DEPARTMENTS/FINANCIALAFFAIRS/PAYROLL](https://www.southalabama.edu/departments/financialaffairs/payroll) 

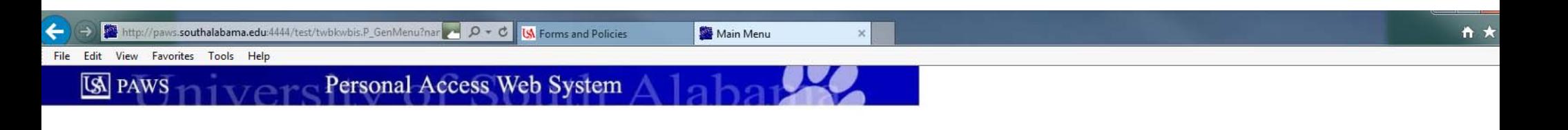

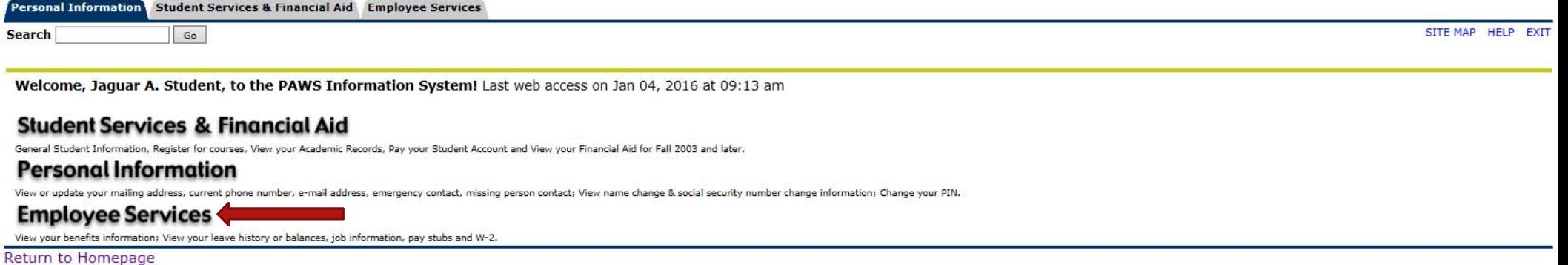

**RELEASE: 8.6** 

© 2016 Ellucian Company L.P. and its affiliates.

Once logged into PAWS, you should have a menu similar to the one above. Click on "Employee Services".

File Edit View Favorites Tools Help

Personal Access Web System Allaha **IS PAWS** 

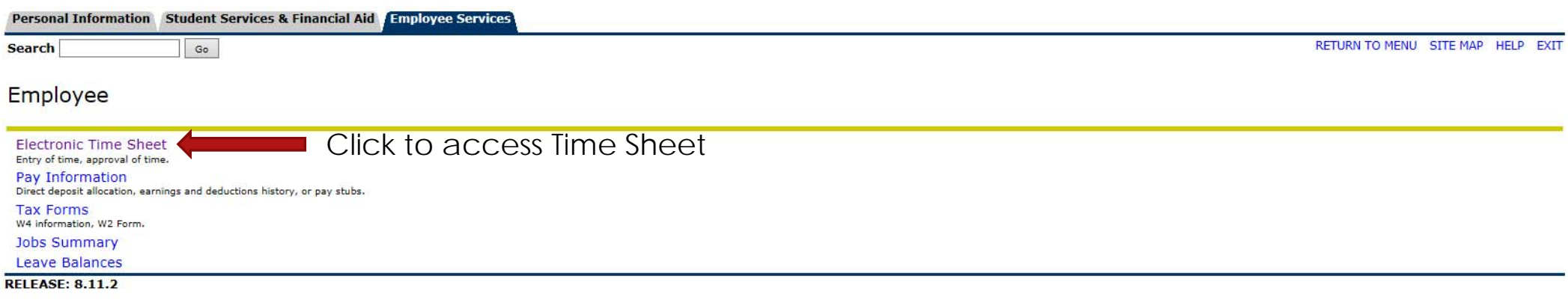

File Edit View Favorites Tools Help

Personal Access Web System A 13 has **IS PAWS** 

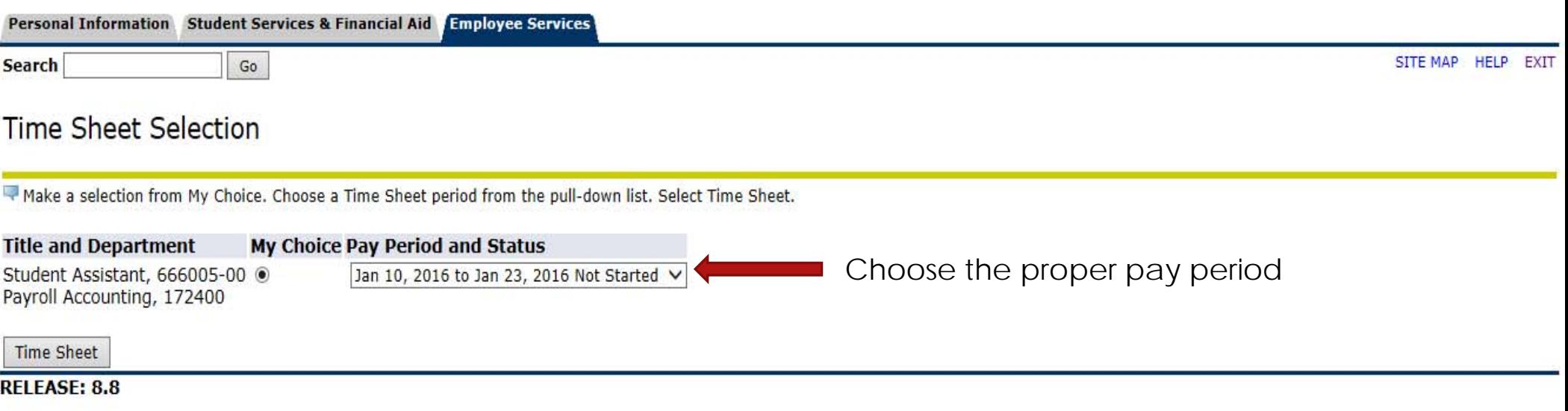

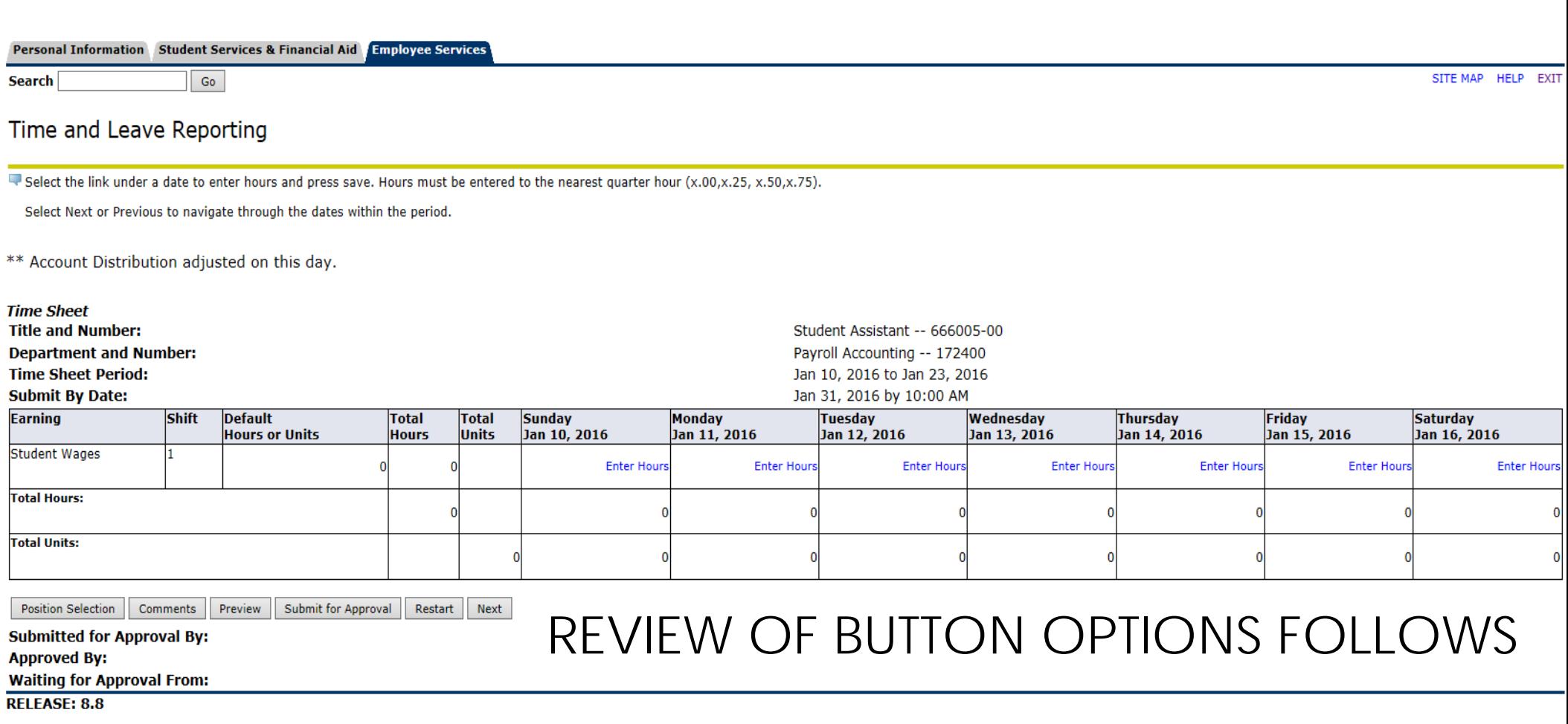

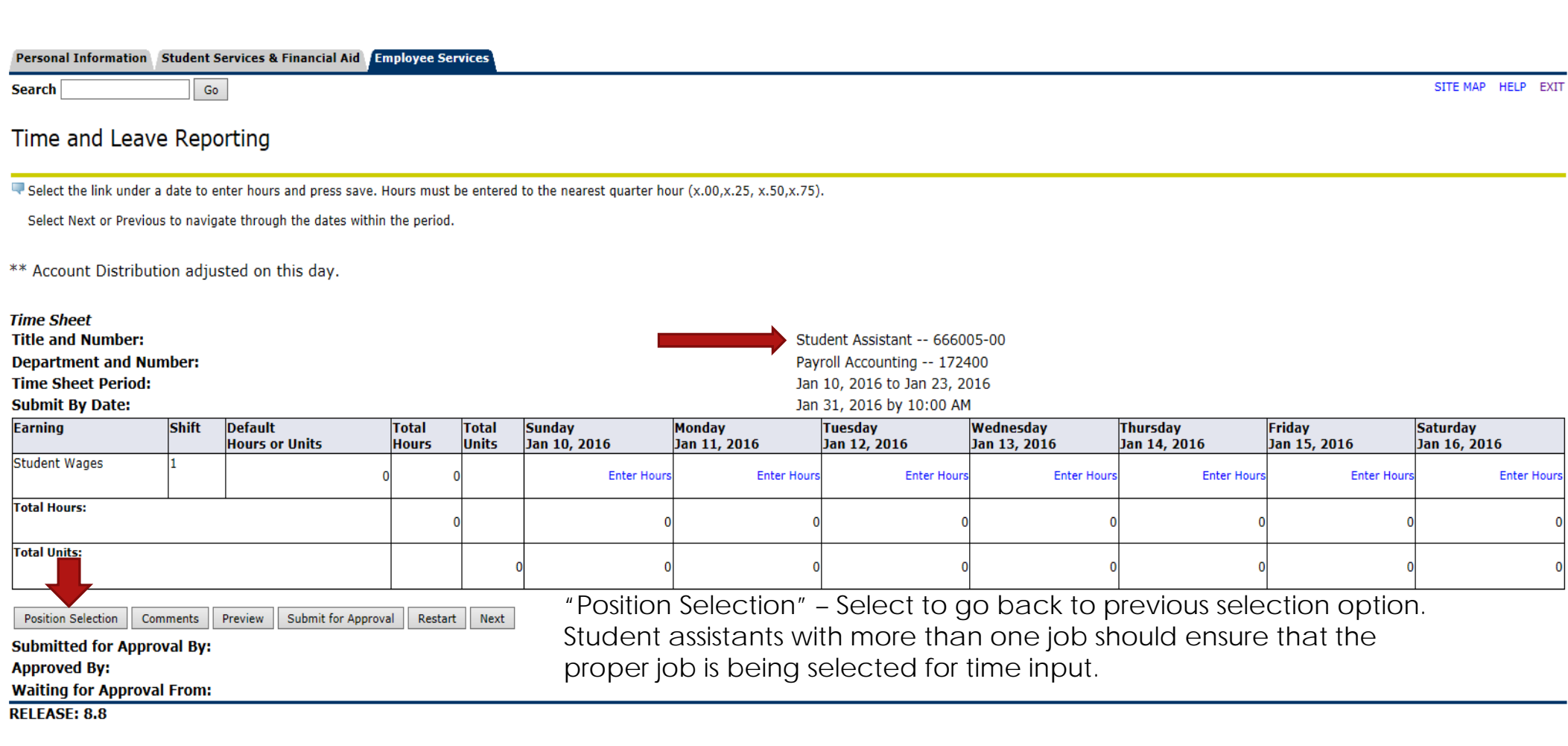

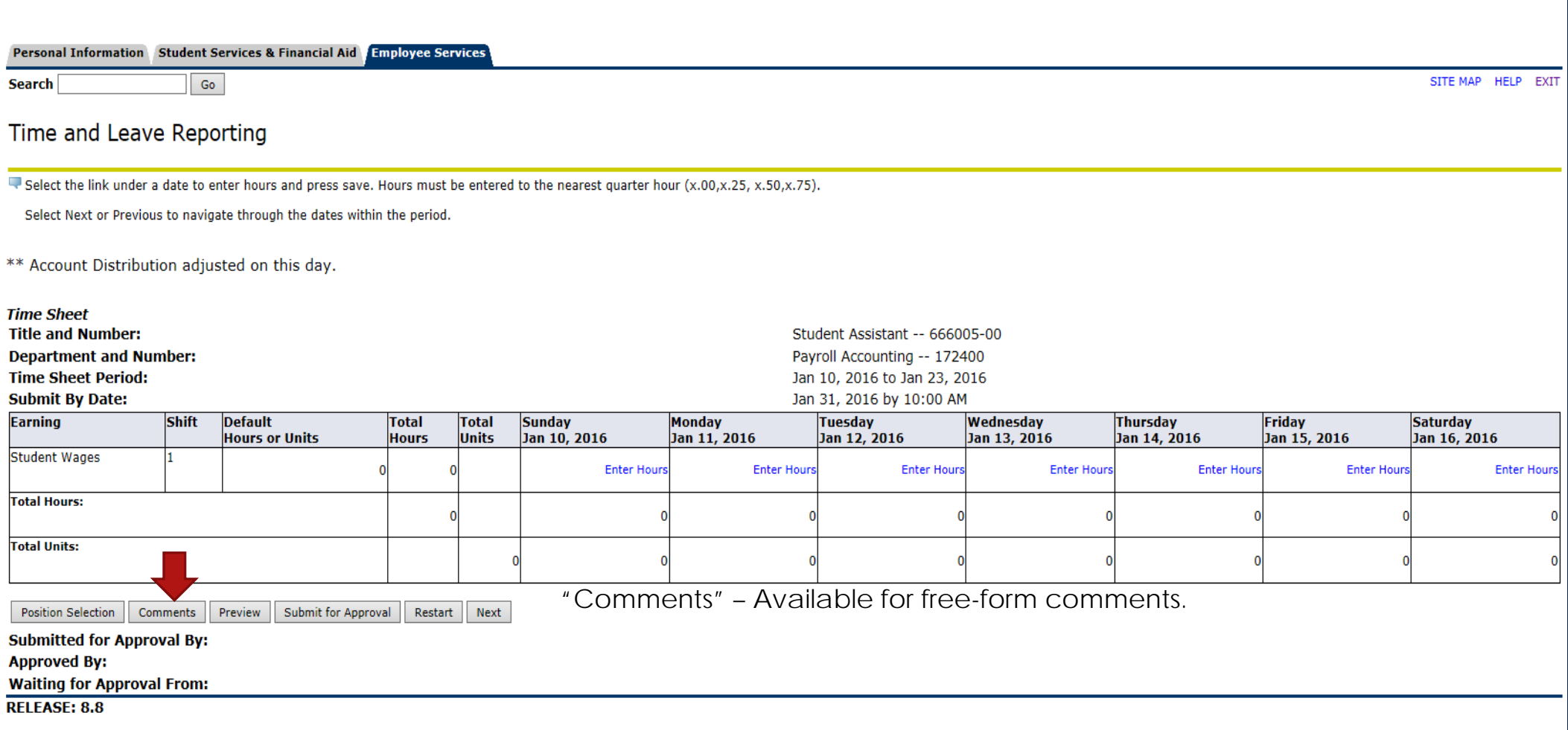

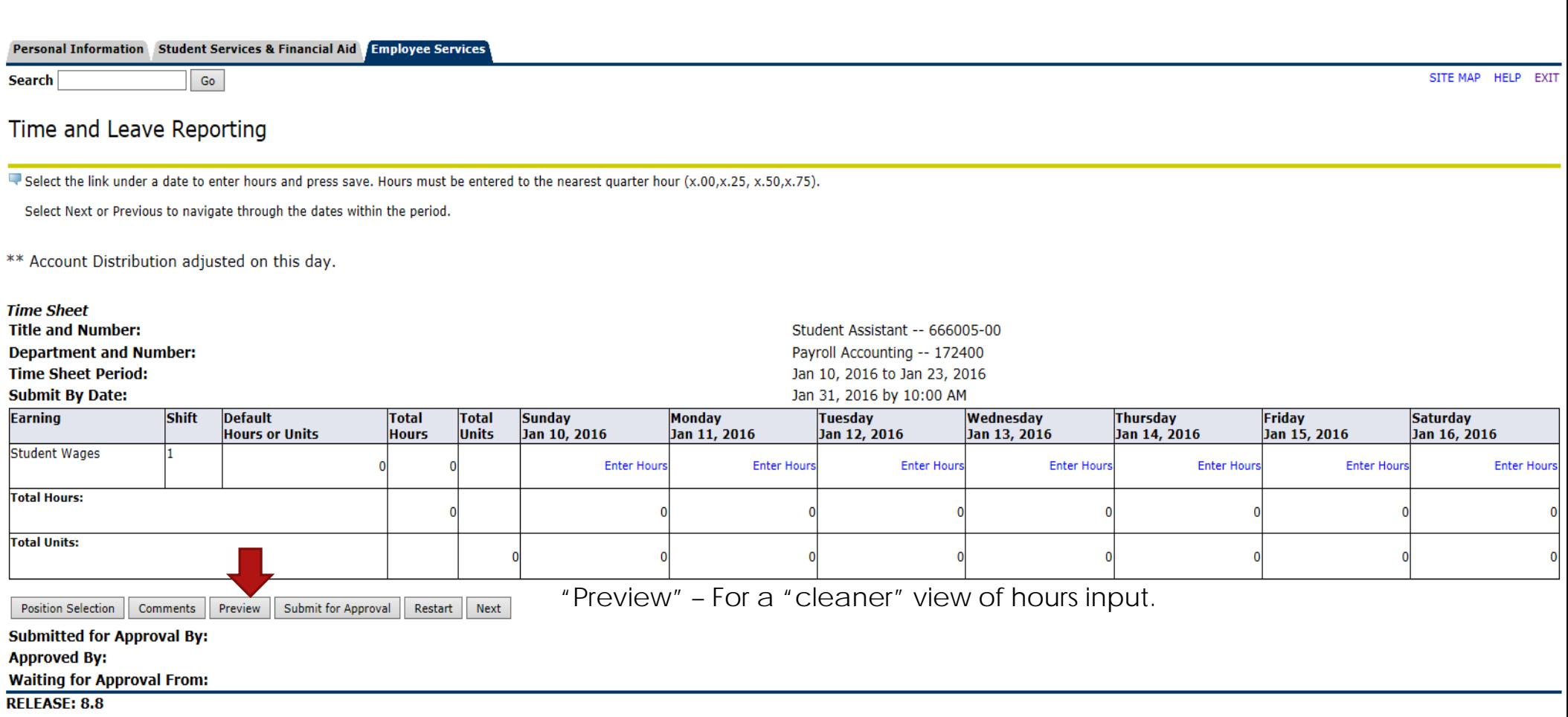

ł,

# Personal Access Web System Alaha **IS PAWS**

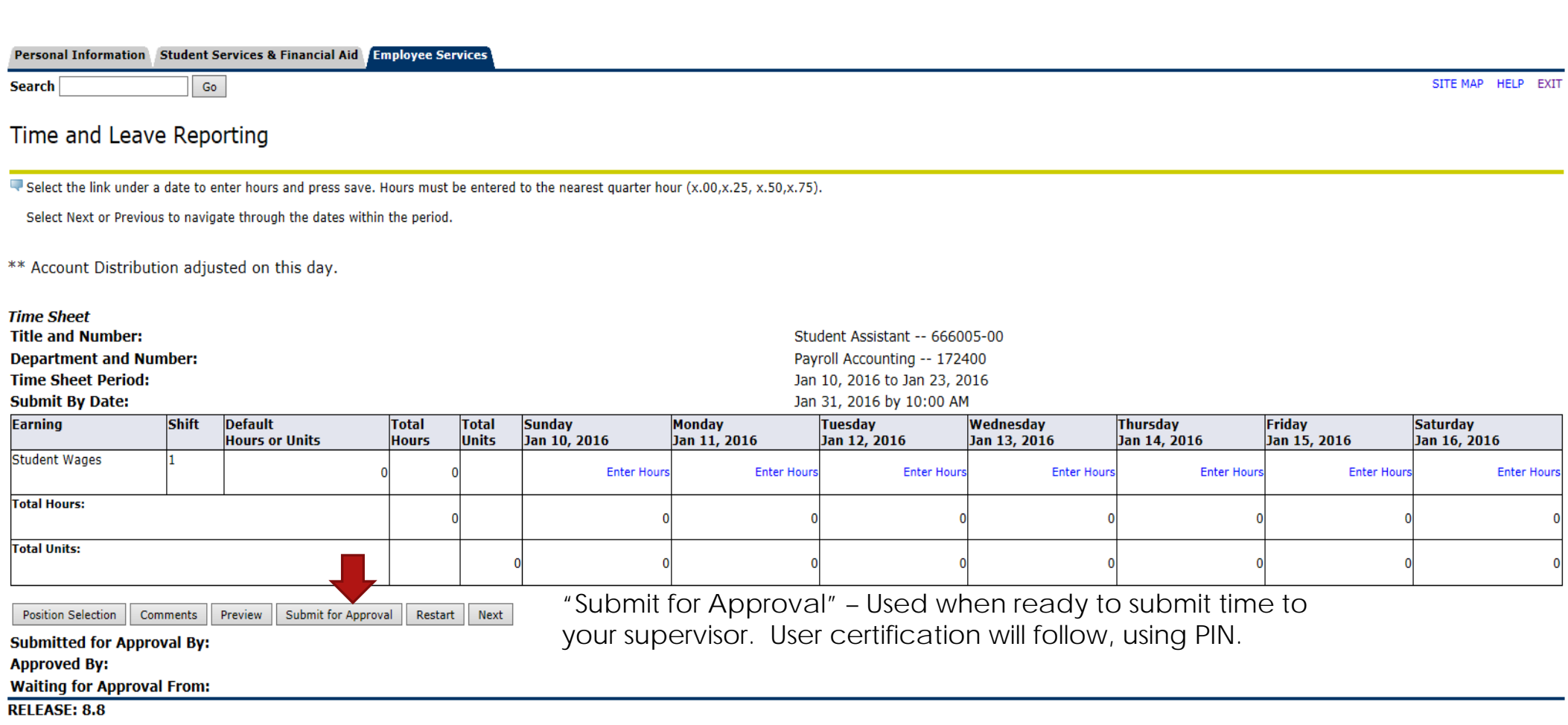

ł,

# Personal Access Web System Alaha **IS PAWS**

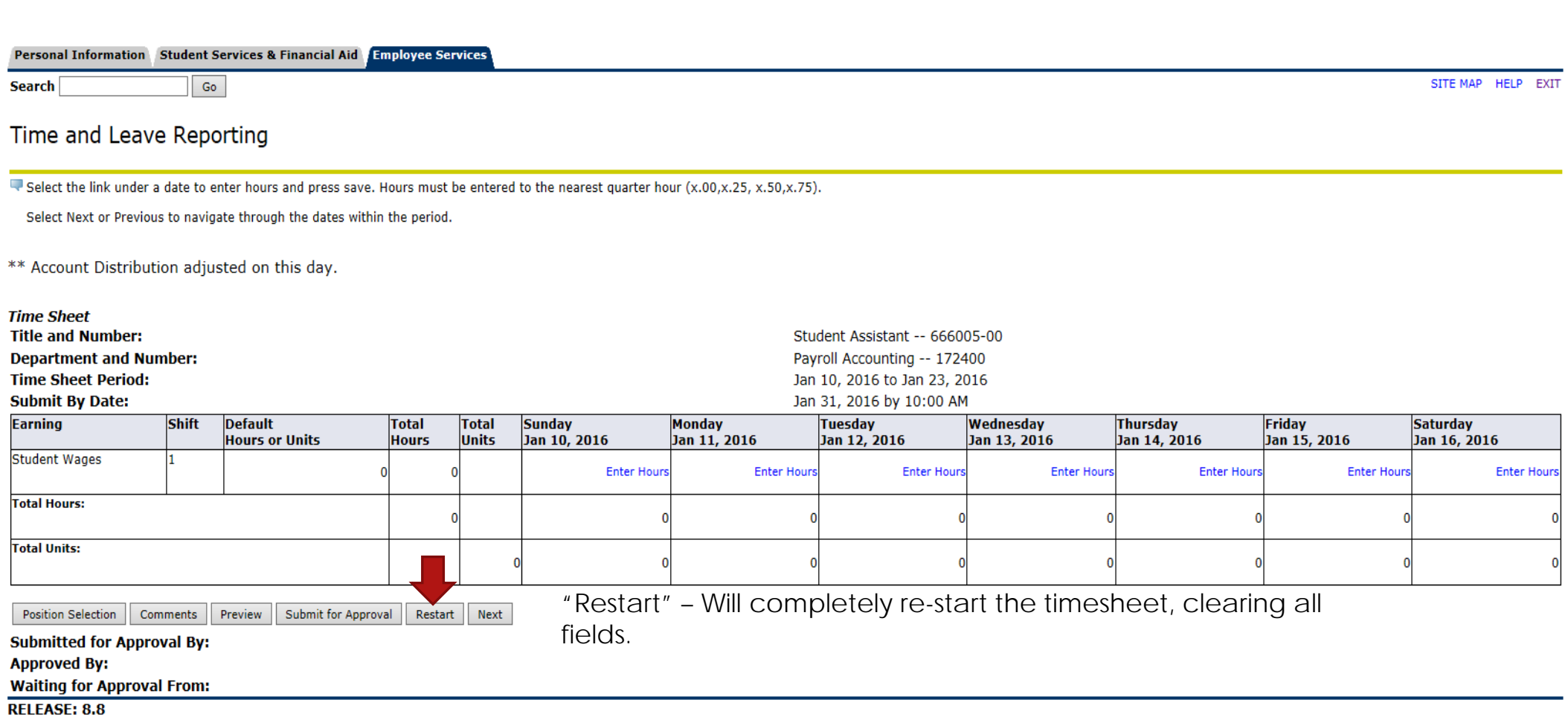

![](_page_12_Picture_35.jpeg)

![](_page_13_Picture_41.jpeg)

![](_page_14_Picture_17.jpeg)

# What is the "7 minute rule"?

Time in and time out is to be rounded to quarter hour increments. In order to record time in quarter hour increments, the University of South Alabama uses the "7 minute rule" to determine time in and time out.

If your actual time in for work, or actual time out from work is up to 7 minutes prior to a quarter hour increment, then your time should be rounded up to the next quarter hour.

If your actual time in for work, or actual time out from work is up to 7 minutes after a quarter hour increment, then your time should be rounded back to the prior quarter hour.

The following page has an increment chart, as well as some examples for your review.

# "7 Minute Rule"

**Recording in Quarter Hour Increment Chart** 

![](_page_16_Picture_13.jpeg)

# **EXAMPLES**

![](_page_16_Picture_14.jpeg)

![](_page_17_Picture_21.jpeg)

Enter time at intervals of 15 minutes in the 99:99 format. For example, 10:00, 10:15, 10:30, 10:45. Select Save to display Total Hours.

![](_page_17_Picture_22.jpeg)

#### **RELEASE: 8.8**

![](_page_18_Picture_52.jpeg)

Enter time at intervals of 15 minutes in the 99:99 format. For example, 10:00, 10:15, 10:30, 10:45. Select Save to display Total Hours.

![](_page_18_Figure_4.jpeg)

![](_page_19_Picture_80.jpeg)

 $Go$ 

**Search** 

#### SITE MAP HELP

#### Time In and Out

Fierr time at intervals of 15 minutes in the 99:99 format. For example, 10:00, 10:15, 10:30, 10:45. Select Save to display Total Hours.

![](_page_19_Figure_7.jpeg)

#### **RELEASE: 8.8**

![](_page_20_Picture_17.jpeg)

**RELEASE: 8.8** 

![](_page_21_Picture_50.jpeg)

Enter time at intervals of 15 minutes in the 99:99 format. For example, 10:00, 10:15, 10:30, 10:45. Select Save to display Total Hours.

## ♦ Time In and Time Out must be entered in 15 minute intervals. Valid values are :00, :15, :30, and :45.

Tuesday, Jan 12, 2016 Date: Earnings Code: Student Wages

![](_page_21_Picture_51.jpeg)

The system will not accept any time that is not rounded to the nearest quarter hour.

**Time Sheet** Previous Day Next Day Add New Line Delete Save Copy

### **RELEASE: 8.8**

![](_page_22_Picture_36.jpeg)

Enter time at intervals of 15 minutes in the 99:99 format. For example, 10:00, 10:15, 10:30, 10:45. Select Save to display Total Hours.

### ♦ Time In and Time Out must be entered in 15 minute intervals. Valid values are :00, :15, :30, and :45.

Tuesday, Jan 12, 2016 Date:

![](_page_22_Picture_37.jpeg)

![](_page_22_Picture_38.jpeg)

Adjust the time as appropriate, then save.

![](_page_22_Picture_39.jpeg)

#### **RELEASE: 8.8** 1

![](_page_23_Picture_54.jpeg)

Click on "Time Sheet" to return to the time sheet.

#### **Account Distribution**

**Earnings Code Shift Hours** Student Wages **Account Distribution**  $1 \quad 1.75$ 

Copy

Next Day

Delete

Previous Day

Save

#### **RELEASE: 8.8**

**Time Sheet** 

Add New Line

#### Personal Access Web System  $\triangle$ **IS PAWS**

#### Personal Information Student Services & Financial Aid Employee Services

Search  $Go$  SITE MAP HELP EXIT

# Time and Leave Reporting

· Select the link under a date to enter hours and press save. Hours must be entered to the nearest quarter hour (x.00,x.25, x.50,x.75).

Select Next or Previous to navigate through the dates within the period.

\*\* Account Distribution adjusted on this day.

#### **Time Sheet**

**Title and Number:** 

**Department and Number:** 

**Time Sheet Period:** 

**Submit By Date:** 

![](_page_24_Picture_83.jpeg)

Student Assistant -- 666005-00

Payroll Accounting -- 172400

Jan 10, 2016 to Jan 23, 2016

Position Selection Comments Submit for Approval Restart Next Preview **Submitted for Approval By:** Click on "Preview" to **Approved By:** view full timesheet. **Waiting for Approval From:** 

**RELEASE: 8.8** 

Personal Access Web System  $\triangle$ **IS PAWS** 

#### Personal Information Student Services & Financial Aid Employee Services

Go

**Search** 

Summary of Reported Time

Set your printer layout to Landscape before printing.

Jaguar Student Student Assistant, 666005-00

Payroll Accounting, 172400

SITE MAP HELP EXIT

![](_page_25_Picture_63.jpeg)

#### Time In and Out, Student Wages

![](_page_25_Picture_64.jpeg)

**Previous Menu RELEASE: 8.9** 

Click on "Previous Menu" Daily time in and time out will be viewable

to return to timesheet. **on the timesheet in preview mode.** 

![](_page_26_Picture_74.jpeg)

Go

**Search** 

SITE MAP HELP EXIT

**Enter Hours** 

 $\overline{0}$ 

# Time and Leave Reporting

· Select the link under a date to enter hours and press save. Hours must be entered to the nearest quarter hour (x.00,x.25, x.50,x.75).

Select Next or Previous to navigate through the dates within the period.

\*\* Account Distribution adjusted on this day.

![](_page_26_Picture_75.jpeg)

Position Selection Comments Preview Submit for Approval Restart Next

**Submitted for Approval By: Approved By: Waiting for Approval From:**  Once timesheet accurately reflects time worked, click on "Submit for Approval" in order to submit time to your supervisor for approval.

**RELEASE: 8.8** 

File Edit View Favorites Tools Help

**IS PAWS** Personal Access Web System A 1

![](_page_27_Picture_17.jpeg)

![](_page_27_Picture_18.jpeg)

# $\epsilon$  T S Personal Access Web System  $\triangle$  1 a b a post **IS PAWS**

![](_page_28_Picture_28.jpeg)

#### Personal Information Student Services & Financial Aid Employee Services

Go

**Search** 

**Time Sheet** 

Time and Leave Reporting

SITE MAP HELP EXIT

# ■ Select the link under a date to enter hours and press save. Hours must be entered to the nearest quarter hour (x.00,x.25, x.50,x.75).

Select Next or Previous to navigate through the dates within the period.

Nour time sheet was submitted successfully.

\*\* Account Distribution adjusted on this day.

After time has been entered and submitted, two options are to exit PAWS, or select another position (if you have more than one job).

![](_page_29_Picture_49.jpeg)

Contact Payroll at 460-7868, or payroll@southalabama.edu should you need assistance.

When e-mailing, be sure to include your J number and name in the text of the e-mail.